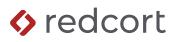

# Virtual TimeClock<sup>®</sup> Payroll Export Guide

### **Exporting to SurePayroll**<sup>®</sup>

Virtual TimeClock will export a specially formatted time clock file that allows you to import employee hours into SurePayroll® online payroll. To import files, you must complete a one-time setup.

Need help with payroll integration? Contact us at 1-559-434-8544 or http://www.redcort.com/contact.

## SurePayroll<sup>®</sup> Integration Setup

1. **Register your company for time clock integration**. From any SurePayroll screen, select **Payroll Plus** from the top navigation menu. Choose **Time Tracking** from the section below.

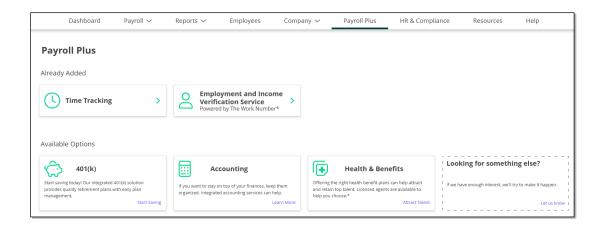

Click on **Manual Registration** and then click **Register**. Select **Virtual TimeClock** from the list of time clock vendors and click **Register** to finish and set up your time clock integration preferences.

2. Select your time clock file format. The Preferences page includes four simple steps to complete the setup of time clock integration. Select **SurePayroll Format** as your time clock file format.

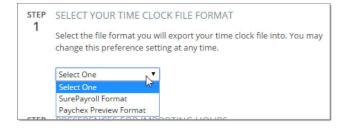

- 3. Select your preferences for importing hours. Select how hourly and salaried employee hours are to be imported. Leave these settings at default which will retain all employees on your Payroll Entry page, regardless of whether they appear in the file imported from Virtual TimeClock.
- 4. Verify earning codes. Virtual TimeClock will automatically default to the earning codes that need to be used for SurePayroll. Note: Virtual TimeClock uses the Other Hours (Other H) earning code 08 for Holiday Hours.

| STEP<br>3 | ADD EARNING CODES TO TIME CLOCK EXPORT FILE |      |  |  |  |
|-----------|---------------------------------------------|------|--|--|--|
| 1.1       | EARNING                                     | CODE |  |  |  |
|           | REGULAR                                     | 01   |  |  |  |
|           | O/TIME                                      | 02   |  |  |  |
|           | OTHER H                                     | 08   |  |  |  |
|           | Sick Time                                   | 04   |  |  |  |
|           |                                             |      |  |  |  |

5. **Match employee ID numbers**. When importing timecard hours, Virtual TimeClock employee ID numbers must correspond to SurePayroll employee IDs. In the following steps, you will verify that employee IDs in Virtual TimeClock match SurePayroll.

| STEP<br>4 | SYNC UP YOUR EMPLOYEE NUMBERS<br>For successful integration, your payroll's employee identification numbers<br>must be identical to the employee numbers shown in your time clock<br>system.<br>Your payroll's employee identification numbers are shown below. You may<br>enter these numbers into your time clock system, or you may edit them to<br>correspond to the information stored in your time clock system.<br>To view or edit your employee ID numbers go to the Employee List.<br>Edit |                   |                 |  |  |  |  |
|-----------|----------------------------------------------------------------------------------------------------|-------------------|-----------------|--|--|--|--|
|           | NAME                                                                                                    | SOCIAL SECURITY # | EMPLOYEE NUMBER |  |  |  |  |
|           | BELLINI, FRANCESCA                                                                                                    | ****5555          | 9               |  |  |  |  |
|           | DACHS, CECILIA                                                                                                    | ****5555          | 8               |  |  |  |  |
|           | STEPHEN, ALONDRA                                                                                                    | ****5555          | 10              |  |  |  |  |
|           | TOMME, VINCENT ****5555 1                                                                                                    |                   |                 |  |  |  |  |

#### Virtual TimeClock Integration Setup

1. **Match employee ID numbers**. Enable Administration Mode and choose **Users** from the *Configure* menu. Select a user and click the Employment tab to view and modify the **Employee #**. Match the **Employee #** to the Employee ID listed in SurePayroll. Repeat for each employee. If employee IDs do not match exactly, hours will not be imported.

|                       | (               | Configure Users         |
|-----------------------|-----------------|-------------------------|
|                       | M               | (i)                     |
| Back Show All Forward | Groups          | Manuals                 |
| Active Only           |                 |                         |
| Bullard, Amy          | Name:           | Matt Fowler             |
| Cole, Tom             | Address:        | 321 N. Cedar Avenue     |
| Dewitt, Bob           | Email:          |                         |
| Fowler, Matt          | Phone           | 454-9632                |
| Harvard, Sasha        | Mobile:         |                         |
| Jefferson, Laura      | Birthday:       |                         |
| Pollasky, Dave        | Social:         | 123-45-6785             |
| Shaw, Jeffrey         | Emergencies:    | Mike 298-2541 Edit      |
| Woodworth, Jim        |                 |                         |
|                       |                 | Access Employment Notes |
|                       | Hire Date:      | 9/25/2007 C             |
|                       | Full/Part time: | Full Time               |
|                       | Wage:           | 14.00 Hourly ᅌ          |
|                       | Add or Deduct:  | 30 Minutes Deduction    |
|                       | Department:     | Sales                   |
|                       | Overtime:       | Weekly Only             |
|                       | Employee #:     | S-01                    |
|                       | Extension:      | 111                     |
|                       |                 | Revert Apply            |
| Add Delete Show       |                 |                         |

2. Set your payroll export. Select Payroll Settings from the *Configure* menu. In the Payroll Export section, select SurePayroll from the pop up menu.

| Co                        | nfigure Payroll Settings        |
|---------------------------|---------------------------------|
|                           | (j                              |
| ack Show All Forward      | Manua                           |
| Payroll Frequency         | Electronic Timecard Approval    |
| Semi-Monthly              | Hourly worker timecard approval |
| 1st Period Start: 1st     | Salaried worker leave approval  |
| 2nd Period Start: 16th ᅌ  | ✓ Manager timecard approval     |
| Current Payroll Period    | Payroll Export                  |
| Start Date: 7/ 1/2019 🗘 📃 | SurePayroll Setup ?             |
| End Date: 7/15/2019 🗘 🗌 ? |                                 |
| Reopen Prior Period       |                                 |
|                           | Revert Apply                    |

SurePayroll is a trademark of Paychex, Inc. Redcort Software is not affiliated with Paychex, Inc. in any way.

3. Virtual TimeClock will automatically default to the standard SurePayroll earning codes and will use the Other Hours (earning code 08) for Holiday Hours. To modify the default settings, select **Setup** next to the Payroll Export pop up from the last step. Under the **Fields To Export** list, click the **Edit** button if you need to make changes.

|                                    |                 | Users To Export         |               | Fields To Export |        |
|------------------------------------|-----------------|-------------------------|---------------|------------------|--------|
| 🗹 В                                | ullard, A       | my                      | Code          | Field Name       |        |
| 🗹 Cole, Tom                        |                 |                         | 01            | Regular Hours    |        |
| Dewitt, Bob                        |                 |                         | 02            | Daily Overtime   |        |
| <ul> <li>Fowler, Matt</li> </ul>   |                 |                         | 02            | Weekly Overtime  |        |
|                                    | ،<br>larvard, s |                         | 03            | Vacation Hours   |        |
|                                    | efferson        |                         | 04            | Sick Leave Hours |        |
| <ul> <li>Pollasky, Dave</li> </ul> |                 |                         | 05            | Personal Hours   |        |
| Shaw, Jeffrey                      |                 | 08                      | Holiday Hours |                  |        |
|                                    | loodwor         | •                       |               |                  |        |
|                                    |                 |                         |               |                  |        |
| All                                | None            |                         | + -           | Edit             |        |
| Date F                             | Range:          | Current Period          | 0             |                  |        |
| Exp                                | ort To:         | Macintosh HD:Users:adar | m:Desktop:    |                  | Select |
|                                    |                 |                         |               | Cancel           | ОК     |

#### Exporting Payroll Hours from Virtual TimeClock

 Choose Payroll Approval from the Virtual TimeClock administrative toolbar to enter the Timecard Review & Payroll Approval dashboard. Once all timecards have been approved, click Export. If a timecard is not approved, it will not be exported. For more information, see the Payroll Approval Knowledge Base article.

| Review Timecards                     |         |          |       |           | ,, ,, ,  | 8 to 7/15 | /18 🄳        |
|--------------------------------------|---------|----------|-------|-----------|----------|-----------|--------------|
| Name                                 | Regular | Overtime | Leave | Total     | Salaried | Manager   | Sign Off     |
| Bullard, Amy                         |         |          | 8.00  | 8.00      | Yes      |           | $\checkmark$ |
| Cole, Tom                            | 32.10   |          | 8.00  | 40.10     |          |           | $\checkmark$ |
| Dewitt, Bob                          | 32.22   |          | 8.00  | 40.22     |          |           | $\checkmark$ |
| Fowler, Matt                         | 31.93   |          | 8.00  | 39.93     |          |           | $\checkmark$ |
| Harvard, Sasha                       | 32.12   |          | 8.00  | 40.12     |          |           | $\checkmark$ |
| Jefferson, Laura                     | 32.02   |          | 8.00  | 40.02     |          |           | $\checkmark$ |
| Pollasky, Dave                       | 32.28   |          | 8.00  | 40.28     |          |           | $\checkmark$ |
| Refresh Messaging                    |         |          |       | Timecards | Ар       | proval    | Sign Off     |
| 2 Payroll Report<br>3 Export Payroll |         |          |       |           | [        | Rep       |              |
| 4 Close Period                       |         |          |       |           |          | Close F   | Period       |

SurePayroll is a trademark of Paychex, Inc. Redcort Software is not affiliated with Paychex, Inc. in any way.

#### Importing Payroll Hours into SurePayroll

1. **Upload your time clock export file**. After beginning your payroll, you will import your time clock file. On Payroll Entry, click **Import**.

| ENTER                  | PAYROLL     |                    |                                             |                             | PAYROLL APPROVE |
|------------------------|-------------|--------------------|---------------------------------------------|-----------------------------|-----------------|
| Time Clock Integration |             | To ensure success, | your time clock file must be in the SurePay | yroll format. No file impor | ted. Impor      |
|                        | ES Skip All |                    |                                             |                             |                 |

2. In the Time Clock Integration window, click Choose File.

| TIME CLOCK INTEGRATION                                  |                                                           |    |  |  |  |
|---------------------------------------------------------|-----------------------------------------------------------|----|--|--|--|
| FILE IMPORT<br>File name:<br>Pay Period:<br>Check Date: | No file imported<br>11/16/2015 - 11/22/2015<br>11/27/2015 |    |  |  |  |
| Choose File                                             | Formats .txt, .csv can be uploaded.                       | le |  |  |  |

- 3. Locate the file on your computer and click **Open**. Click **Import File** to import your time clock file into online payroll.
- 4. You will see a confirmation message confirmed that your file was uploaded successfully and you will see the hours from Virtual TimeClock appear in the employee's earnings.

Disclaimer: Redcort Software attempts to accurately describe and facilitate the process of integrating Virtual TimeClock with various payroll service providers. Redcort Software, due to factors outside of its control, makes no guarantee, stated or implied, that this integration guide will result in a successful import of time clock or payroll data to any other program or payroll system.

Copyright 1986-2025 Redcort Software Inc. All Rights Reserved. Virtual TimeClock and Virtual TimeClock Pro are registered trademarks of Redcort Software Inc. All other names mentioned are trademarks or registered trademarks of their respective holders in the United States and other countries.

Version 24.1

Revised 02.01.25